# 確定APIC GUI內對象的DN Ī

### 目錄

簡介 確定APIC GUI內對象的DN 使用瀏覽器URI 使用按一下右鍵選單 使用「顯示API檢查器」功能 使用Show Debug Info功能

## 簡介

本檔案介紹如何在思科應用程式原則基礎架構控制器(APIC)GUI內取得對象的辨別名稱(DN)。當您 排除邏輯模型故障或嘗試在APIC GUI上建立指令碼時,很難將您想在GUI上與之互動的對象與實際 類名相匹配,或者獲取其DN以便檢視Visore中的託管對象(MO)屬性。

# 確定APIC GUI內對象的DN

有許多可用的方法可用於確定在GUI中看到的對象的DN。本節介紹四種不同的方法。

### 使用瀏覽器URI

在導航到GUI時,您會注意到載入了許多動態元素。在瀏覽對象模型的GUI表示法時,這些元素會響 應您的按一下。按一下對象時,瀏覽器中的URL應更新,以便包含所選對象的DN。

例如,如果按一下tenant common,則URL更新將反映此情況:

http://x.x.x.x/#bTenants:common|**uni/tn-common** 當您讀取統一資源識別符號(URI)時,請注意上次按一下的對象的DN出現在管道(I)之後。

附註:如果選擇對象不對應的GUI實體(如資料夾),則不會看到DN。

### 使用按一下右鍵選單

對於GUI中的某些策略,可以按一下右鍵該策略並檢視Post ... 選項:

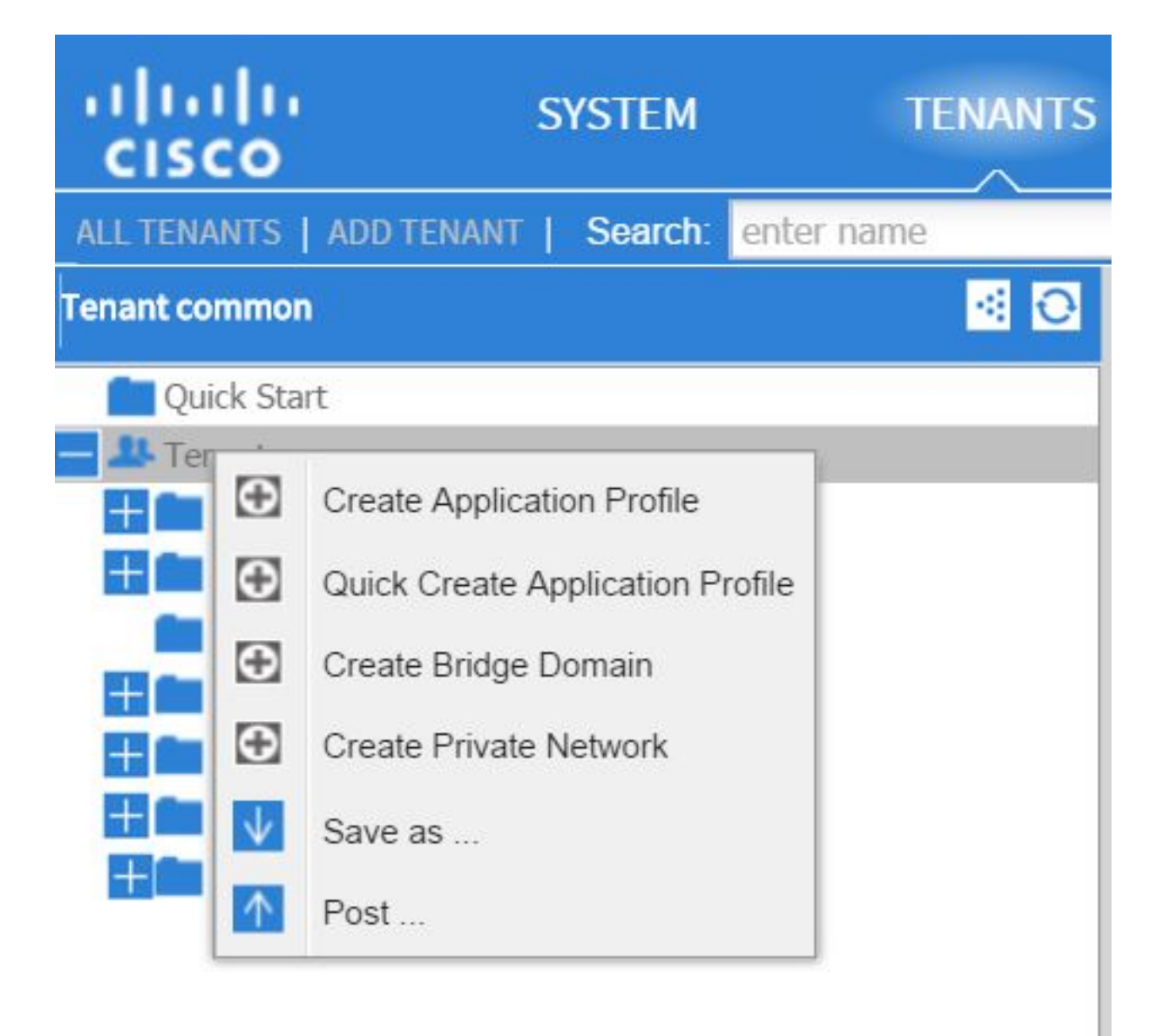

按一下此選項時,系統將顯示該策略/MO的DN:

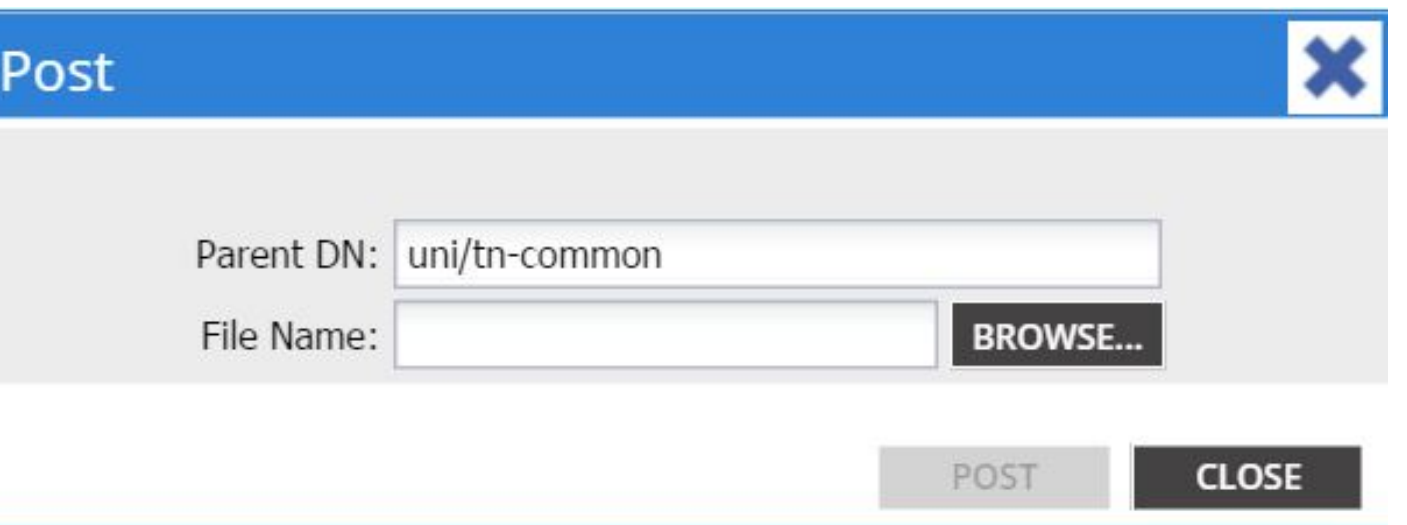

同樣,您可以按一下右鍵某個策略並選擇另存為……選項,以便下載所選對象和各種屬性(以及特 殊過濾器,如果需要)的XML或JSON輸出。

此圖顯示了選擇另存為……選項時可用的選項:

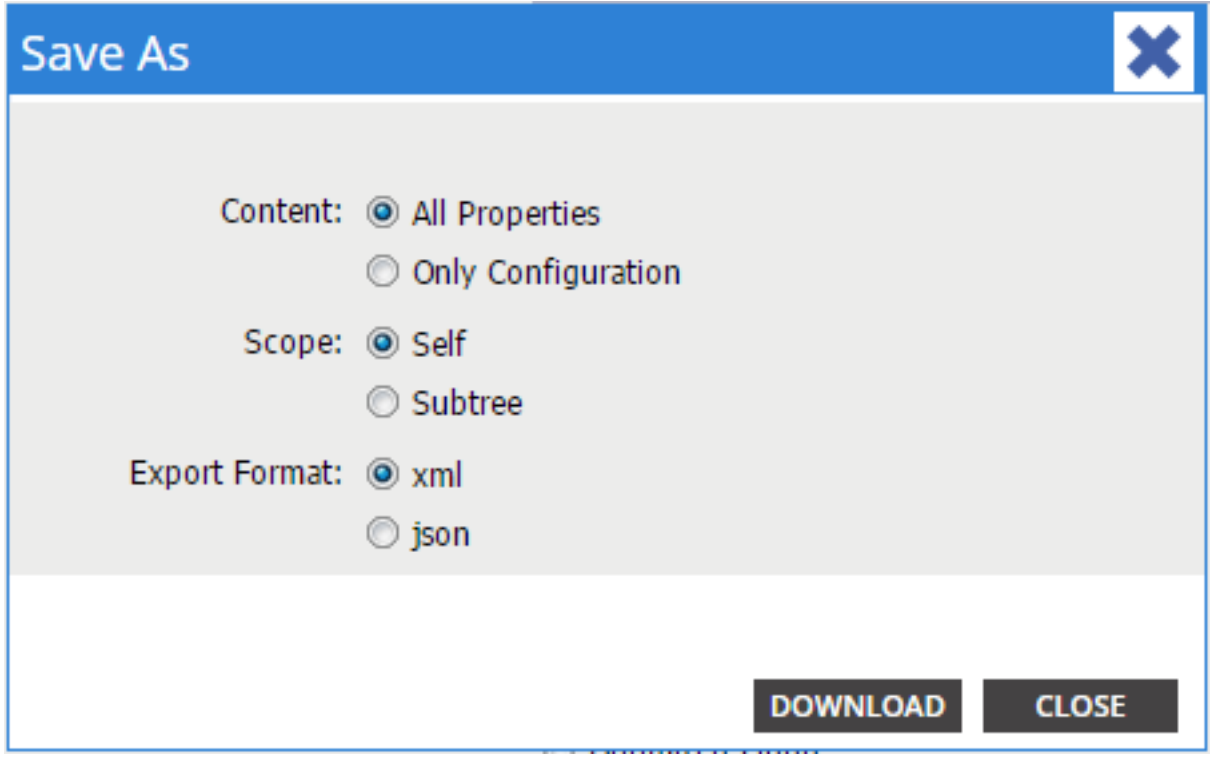

#### 以下是有關這些選擇的一些說明:

・內容

選擇All Properties單選按鈕以返回與對象關聯的每個屬性。

選擇Only Configuration單選按鈕以僅返回使用者可配置的屬性。

• 範圍

選擇Self單選按鈕以僅返回所選對象。

選擇子樹單選按鈕以返回所選對象及其任何子對象。

#### • 匯出格式

選擇「xml」單選按鈕,以便以XML格式下載內容。

選擇json單選按鈕以下載JSON格式的內容。 此示例顯示租戶的Save as ...操作common,其中指定了All Properties、Self和XML:

```
<?xml version="1.0" encoding="UTF-8"?>
- <imdata totalCount="1">
     <fvTenant uid="0" status="" ownerTag="" ownerKey="" name="common"
        monPolDn="uni/tn-common/monepg-default" modTs="2015-09-
        24T16:51:05.671+00:00" IcOwn="local" dn="uni/tn-common" descr=""
        childAction=""/>
 \langle/imdata>
```
此示例顯示租戶的「另存為……」操作common,其中指定了Only Configuration、Self和XML選項 :

```
<?xml version="1.0" encoding="UTF-8"?>
- <imdata totalCount="1">
     <fvTenant ownerTag="" ownerKey="" name="common" dn="uni/tn-common"
        descr="y</math></imdata>
```
請注意,兩個版本的內容選擇都提供了所選對象的DN。您還會收到類的名稱,在本例中為 fvTenant(顯示為對象例項的開始)。 這對於Visore或MOquery非常有用。

提示:如果為範圍選擇「子樹」單選按鈕,則會接收同一匯出中所有子對象的資訊。此選項使 您可以獲取所有屬性,從而使您可以檢視對象的全部內容。

#### 使用「顯示API檢查器」功能

可以直接從應用程式策略基礎結構(API)檢查器獲取訂閱請求,以便獲取對象的DN。若要啟用此功 能,請按一下右上導航欄附近的Welcome, <username>消息下面的Show API Inspector。

以下範例顯示租戶的common的運行狀況:

### Tenant - common

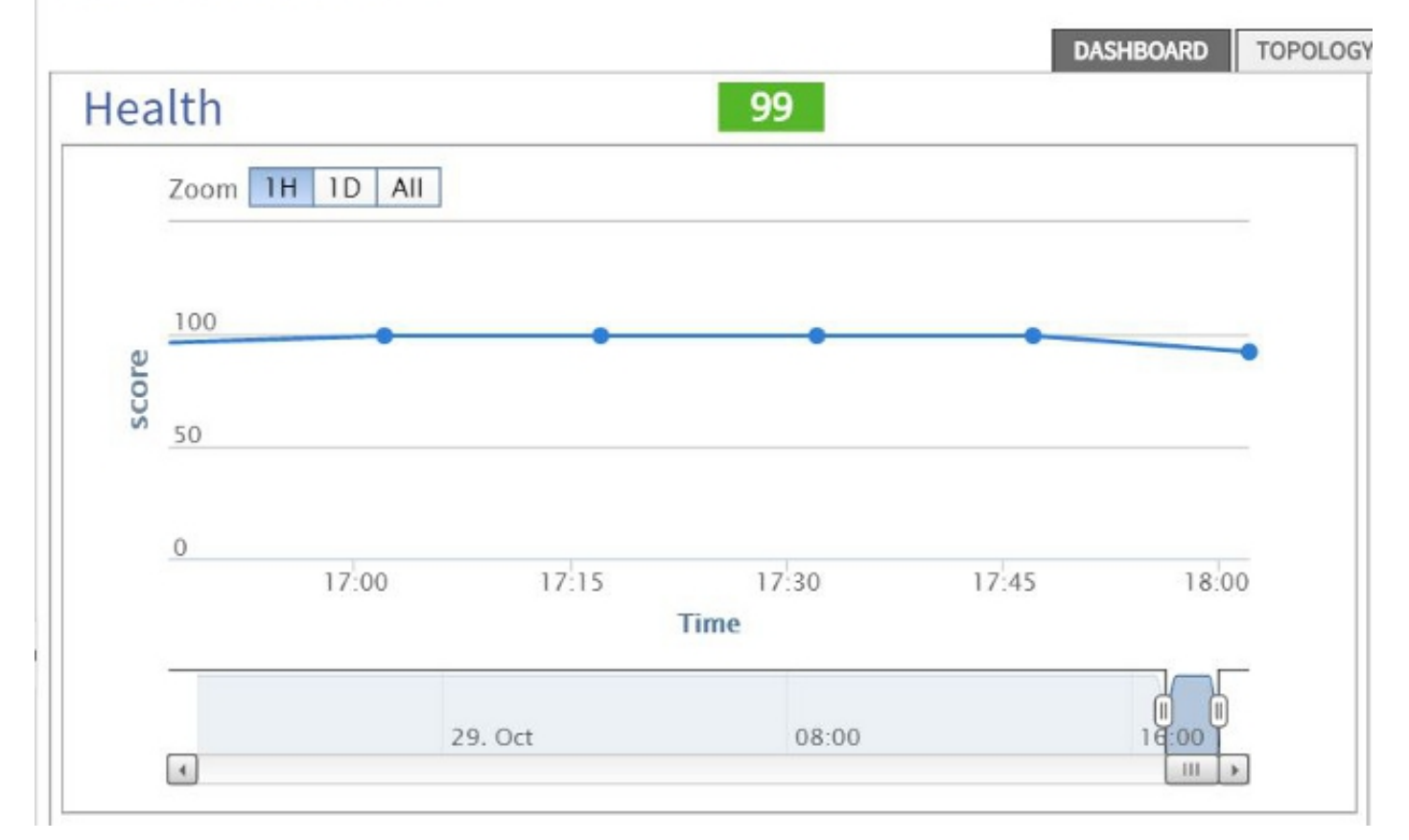

以下示例提供了租戶common的API檢查器內部的外觀:

```
method: GET
url: https://10.122.141.109/api/node/mo/topology/HDfabricOverallHealth5min-0.json
response: {"totalCount":"1","imdata": [{"fabricOverallHealthHist5min":{"attributes":{"childAction":"","ont":"30","dn
timestamp: 15:36:06 DEBUG
method: GET
```
### 使用Show Debug Info功能

如果您希望進行更深入的分析,可以啟用瀏覽器調試資訊功能,其中包括所選對象的DN。

若要啟用此功能,請按一下右上導航欄附近的Welcome, <username>消息下面的Show Debug info。

啟用該功能後,瀏覽器視窗底部附近會出現一些以單詞「Current Screen(當前螢幕)」開頭的細 微列印。

按一下tenant *common*後,您將看到以下輸出:

Current Screen:insieme.stromboli.layout.Tab [fv:infoTenant:center:a ] | Current Mo:insieme.stromboli.model.def.**fvTenant** [**uni/tn-common** ]

附註:所提供的資訊有些冗長,但也會得到所選對象的類。在本例中,它是fvTenant。此輸出 的其餘部分可能僅在您想要修改GUI時才有用。